# **CONFIGURACIÓN PARA** LA AUTENTICACIÓN **MODERNA-OAUTH2.0**

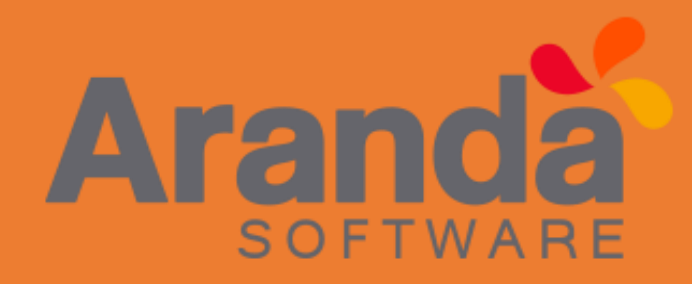

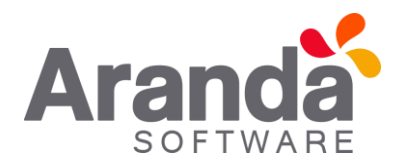

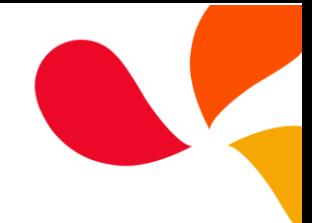

## Contenido

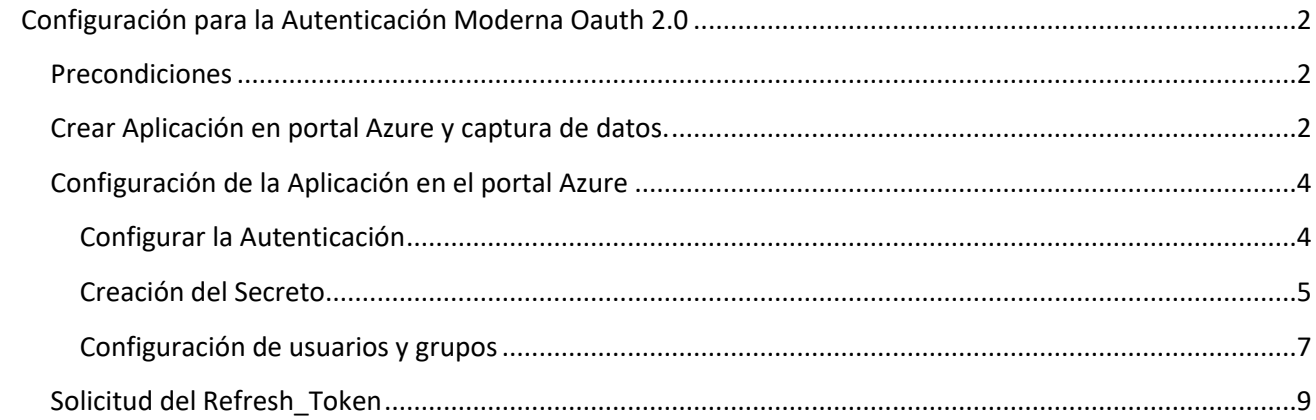

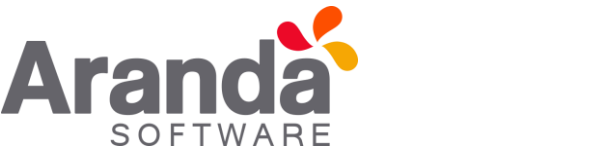

<span id="page-2-0"></span>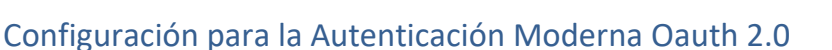

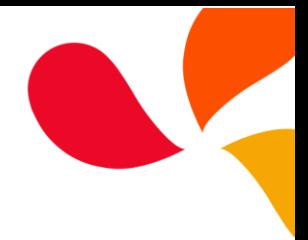

#### <span id="page-2-1"></span>Precondiciones

- ➢ Una cuenta de Azure con permisos para administrar aplicaciones en Azure Active Directory (Azure AD). Cualquiera de los siguientes roles de Azure AD incluye los permisos necesarios: Administrador de aplicaciones. Desarrollador de aplicaciones. Administrador de aplicaciones en la nube.
- <span id="page-2-2"></span>➢ Aplicación POSTMAN para la solicitud del refresh\_token.

#### Crear Aplicación en portal Azure y captura de datos.

1. Se accede al portal de Azure [link](https://portal.azure.com/), busque y seleccione Azure Active Directory.

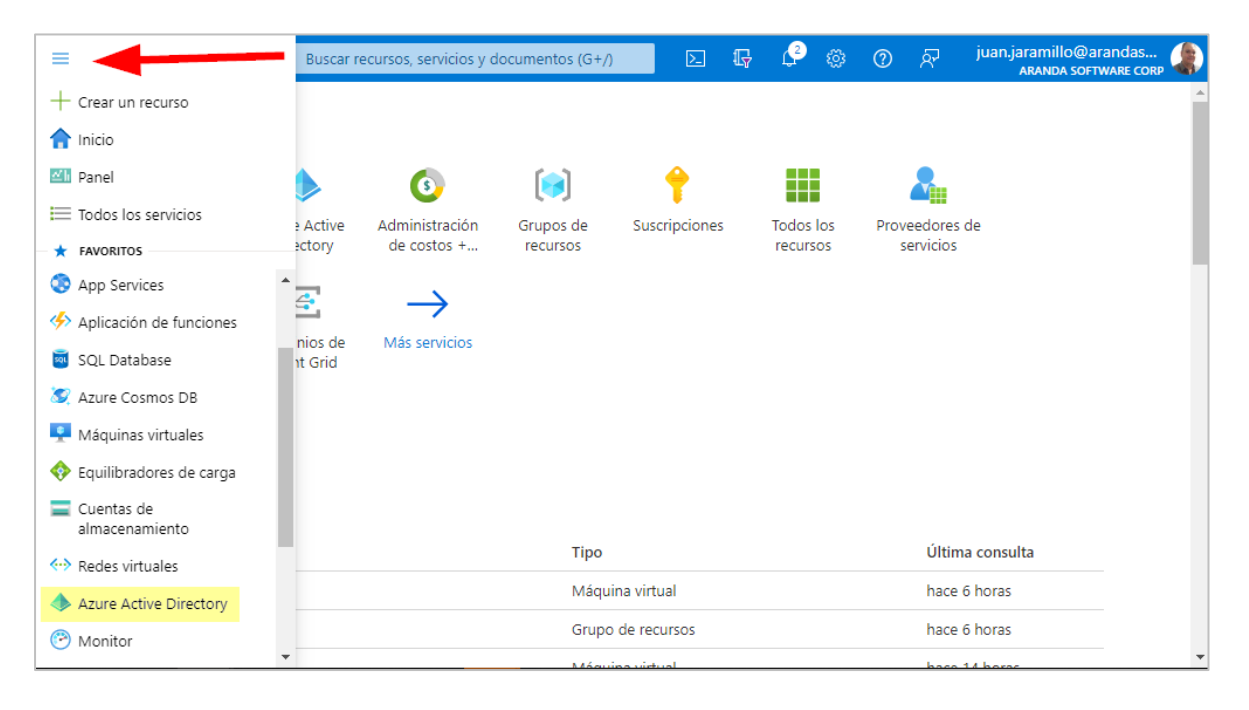

2. En la sección **Administrar** busque y seleccione **Registros de aplicaciones**, haga clic en **Nuevo registro.**

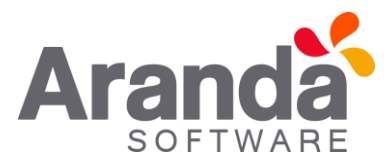

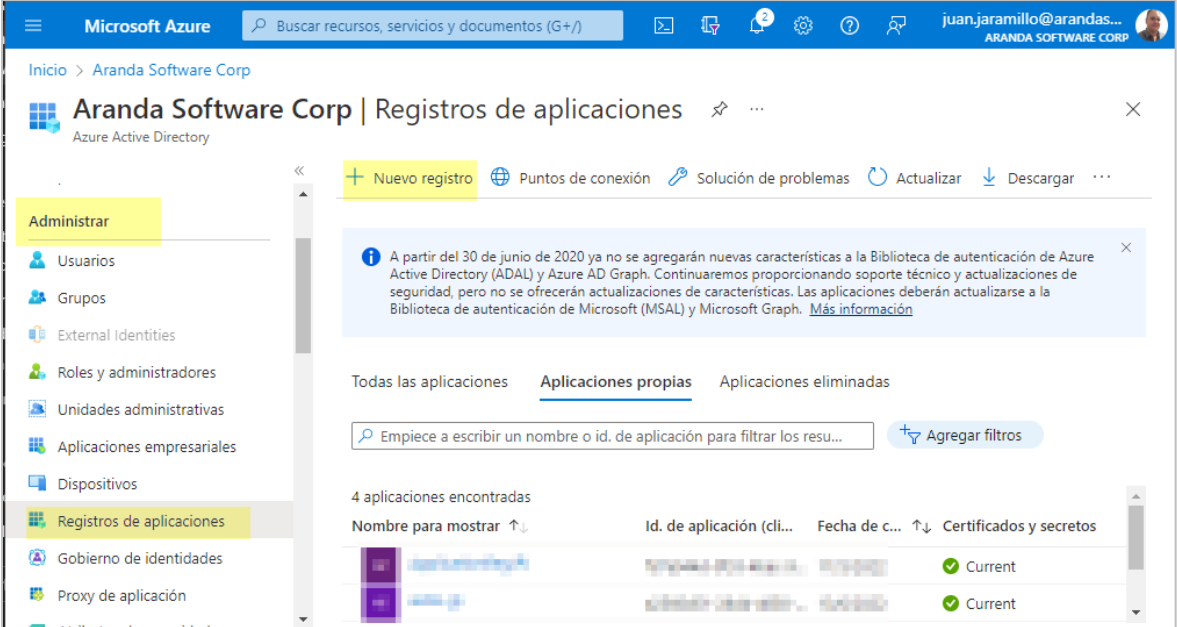

3. Se diligencia el campo del nombre y se selecciona la opción deseada en (Tipos de cuenta compatibles), clic en **Registrar**.

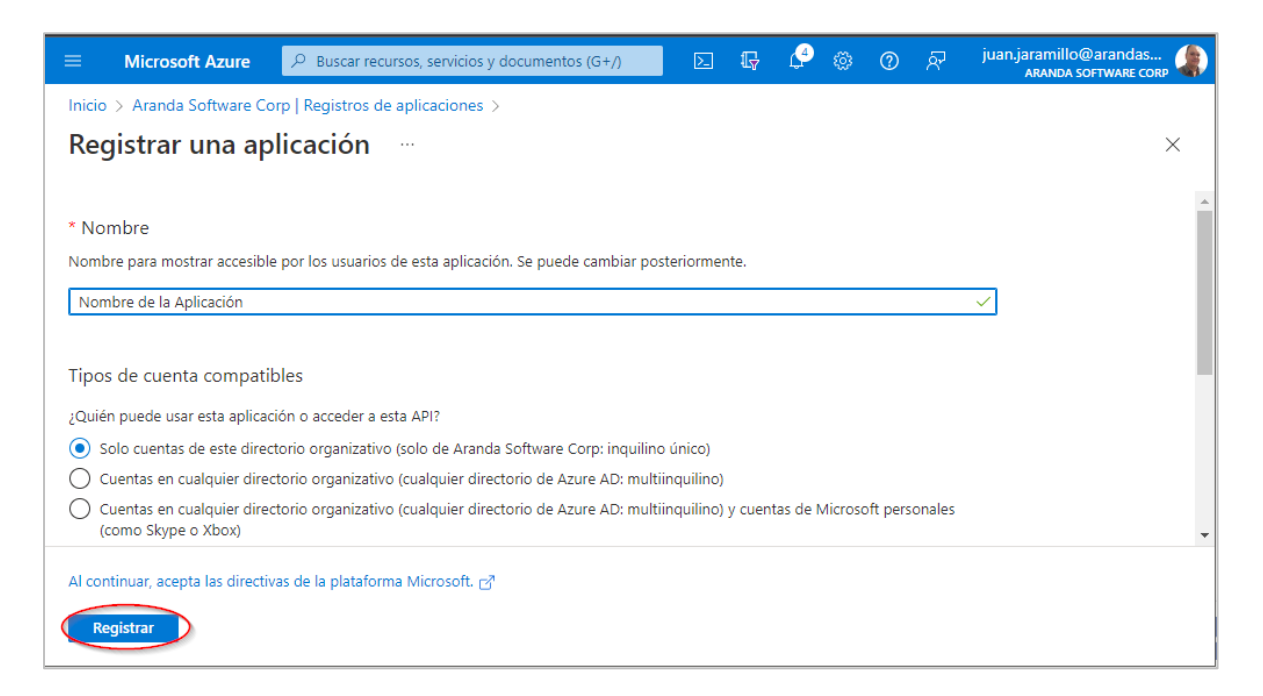

- <span id="page-3-2"></span>4. Cuando ya se tenga registrada la aplicación se deben guardar tres datos que se utilizaran más adelante.
	- ➢ **Id. de aplicación (cliente)**

Clic en la opción (Puntos de conexión).

- <span id="page-3-0"></span>➢ **Punto de conexión de autorización de OAuth 2.0 (v2).**
- <span id="page-3-1"></span>➢ **Punto de conexión de token de OAuth 2.0 (v2)**.

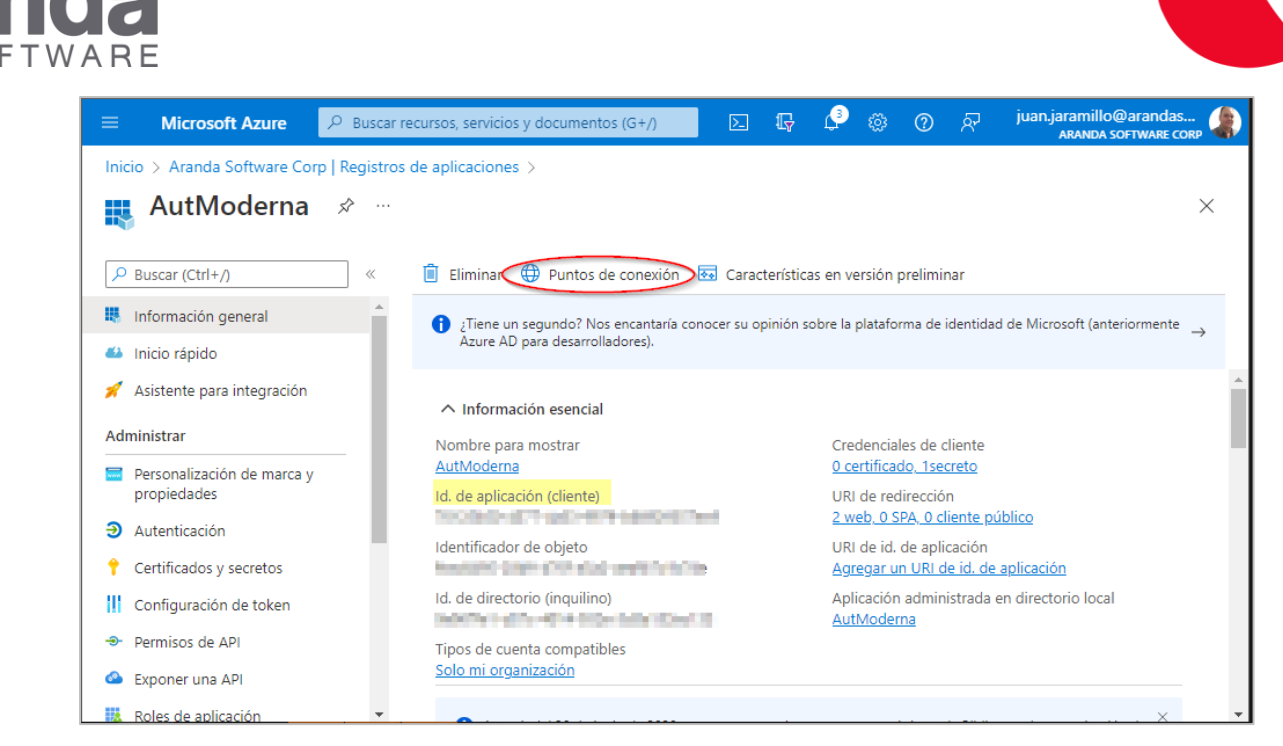

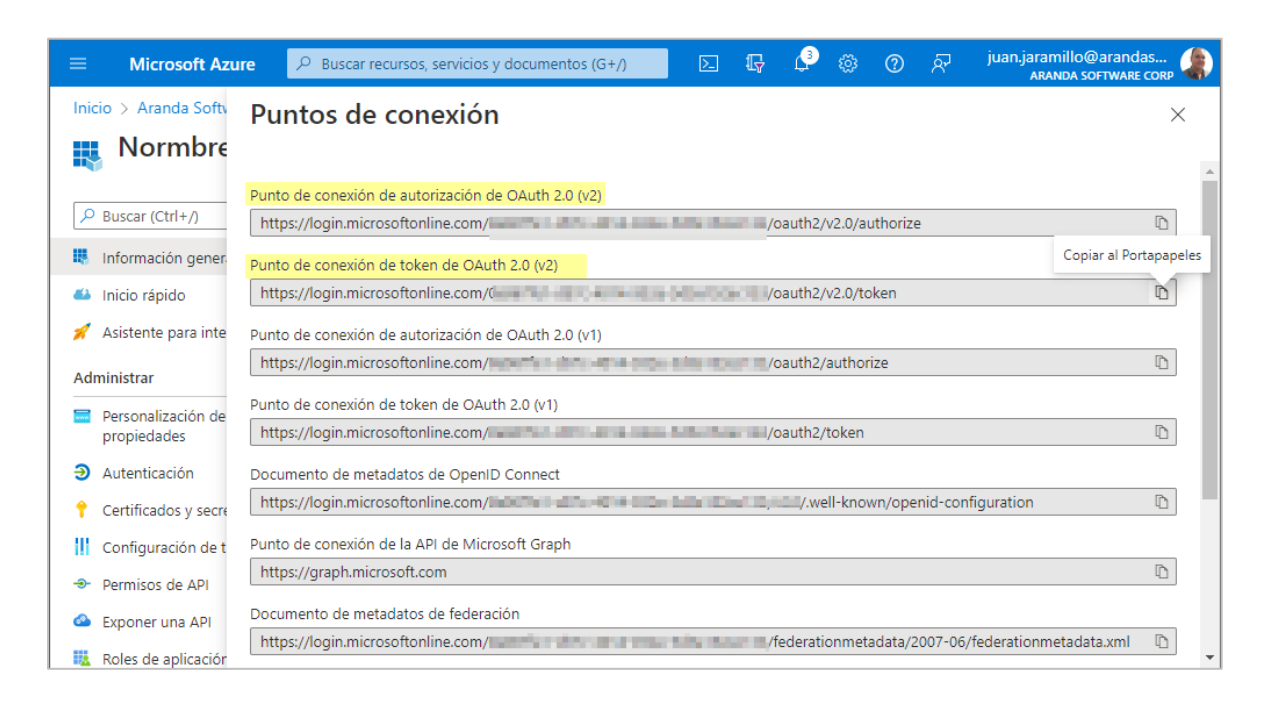

## <span id="page-4-0"></span>Configuración de la Aplicación en el portal Azure

Cuando se tenga la aplicación creada y tenga los datos guardados, se procede a configurar la aplicación de la siguiente manera:

#### <span id="page-4-1"></span>Configurar la Autenticación

1. Se ingresa al portal de Azure > Menú > Azure Active Directory > Registros de aplicaciones > seleccionar la aplicación creada del listado que aparece en la vista.

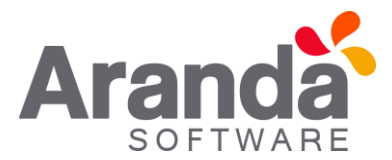

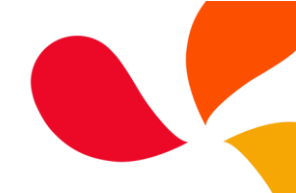

2. En la sección **Administrar** busque y seleccione **Autenticación** > luego en **Agregar una plataforma** finalmente seleccionamos **WEB**.

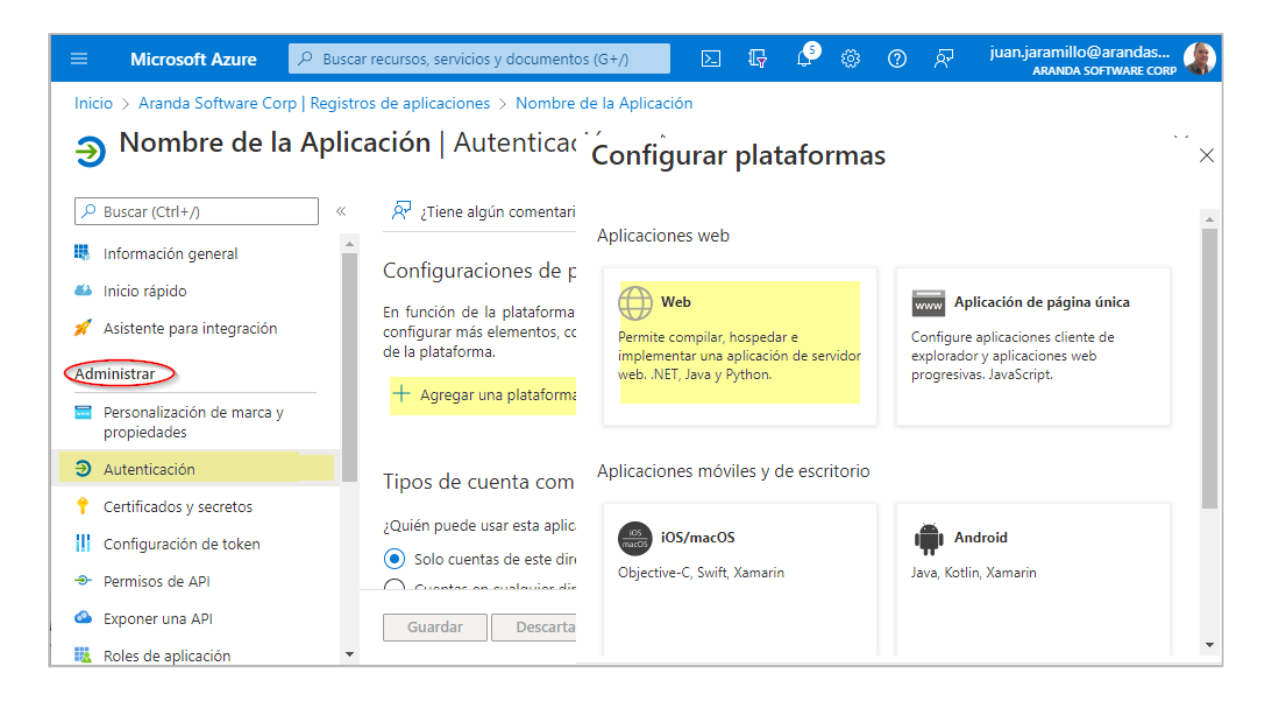

3. En el campo **URI de redirección** agregamos el siguiente valor **[http://localhost,](http://localhost/)** y luego seleccionamos **Configurar.**

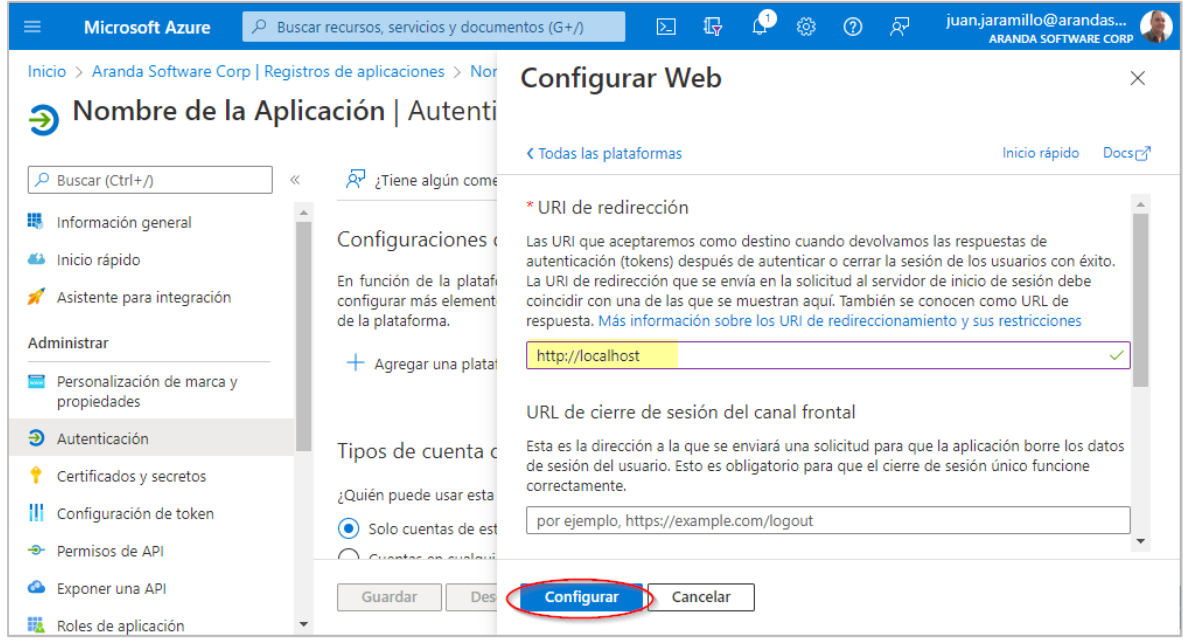

#### <span id="page-5-0"></span>Creación del Secreto

1. Para crear el secreto se ingresa al portal de Azure > Menú > Azure Active Directory > Registros de aplicaciones > seleccionar la aplicación creada del listado que aparece en la vista.

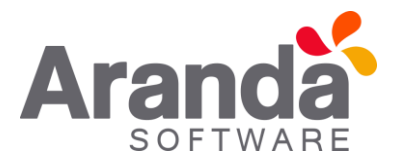

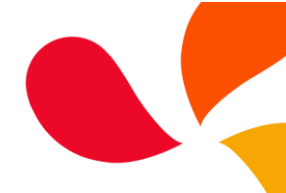

**2.** En la sección **Administrar** busque y seleccione **Certificados y secretos** > luego en **Nuevo secreto de cliente**.

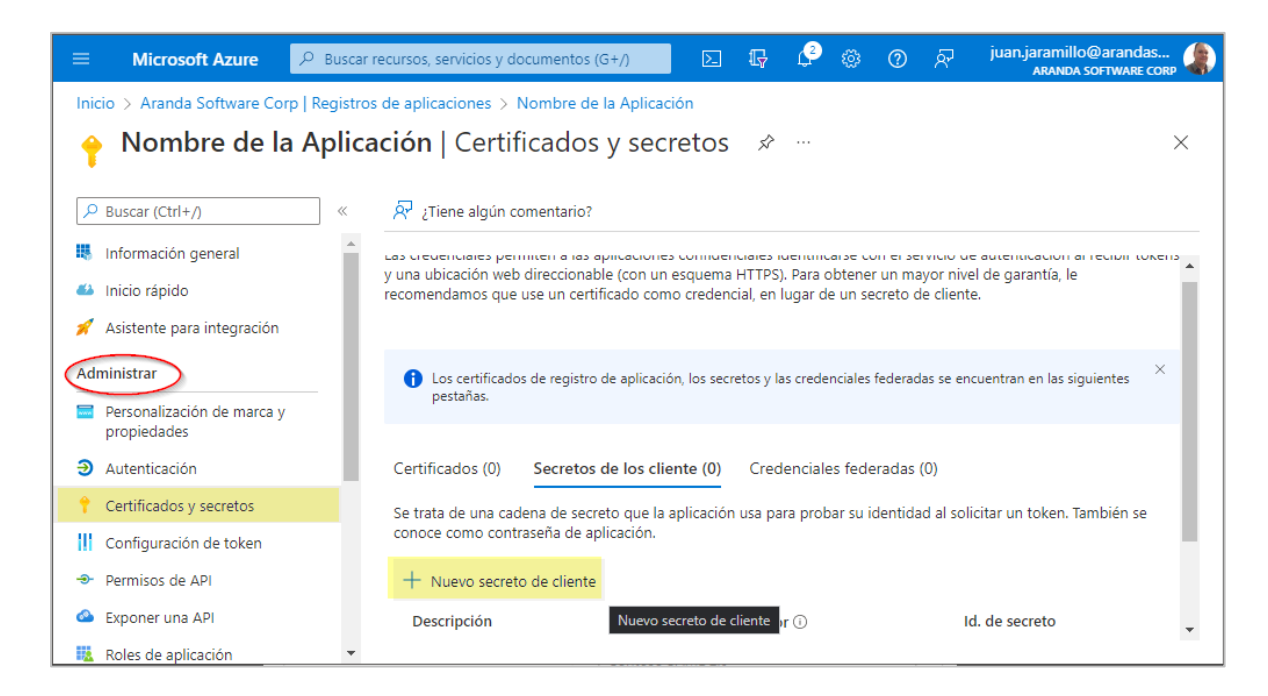

3. En la vista **Agregar un secreto de cliente** debes diligenciar el campo **Descripción** y configurar el campo **Expira** que es la duración del secreto y luego selecciona **Agregar** (Es importante siempre tener presente esta duración dado que, a su vencimiento, si no se actualiza, fallará la autenticación).

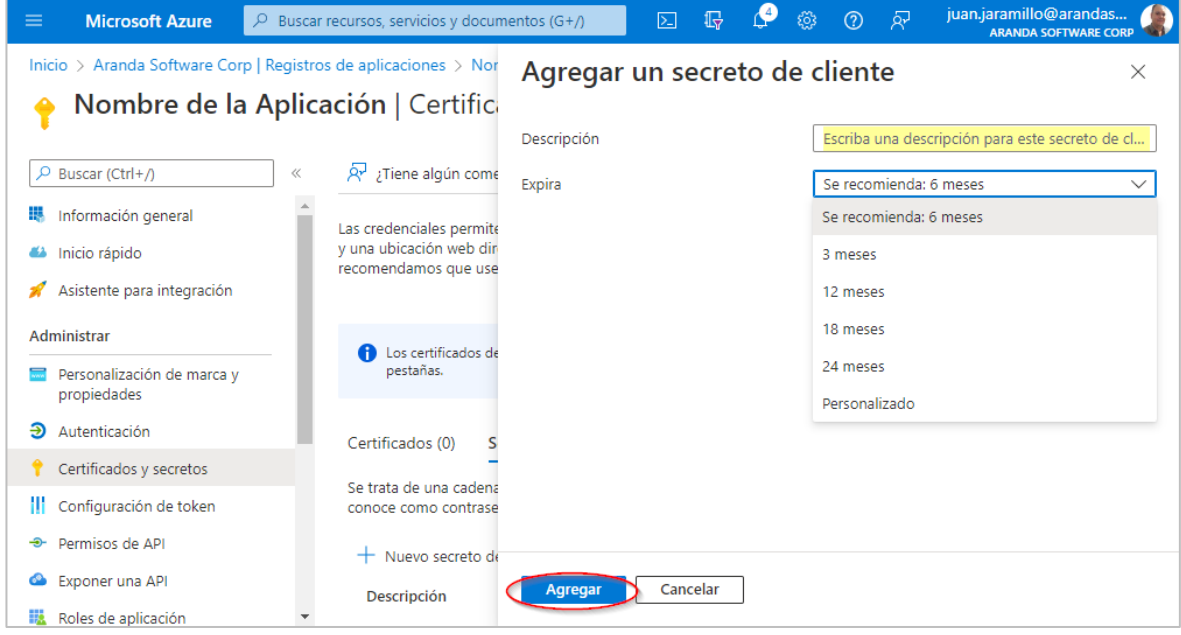

- <span id="page-6-0"></span>4. El valor del secreto solo es visible cuando se crea por lo que se debe guardar para usarlo más adelante y conservarlo para las configuraciones que se requieran en los productos de Aranda.
	- ➢ **Valor secreto de cliente**

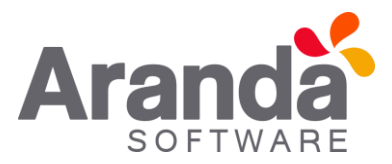

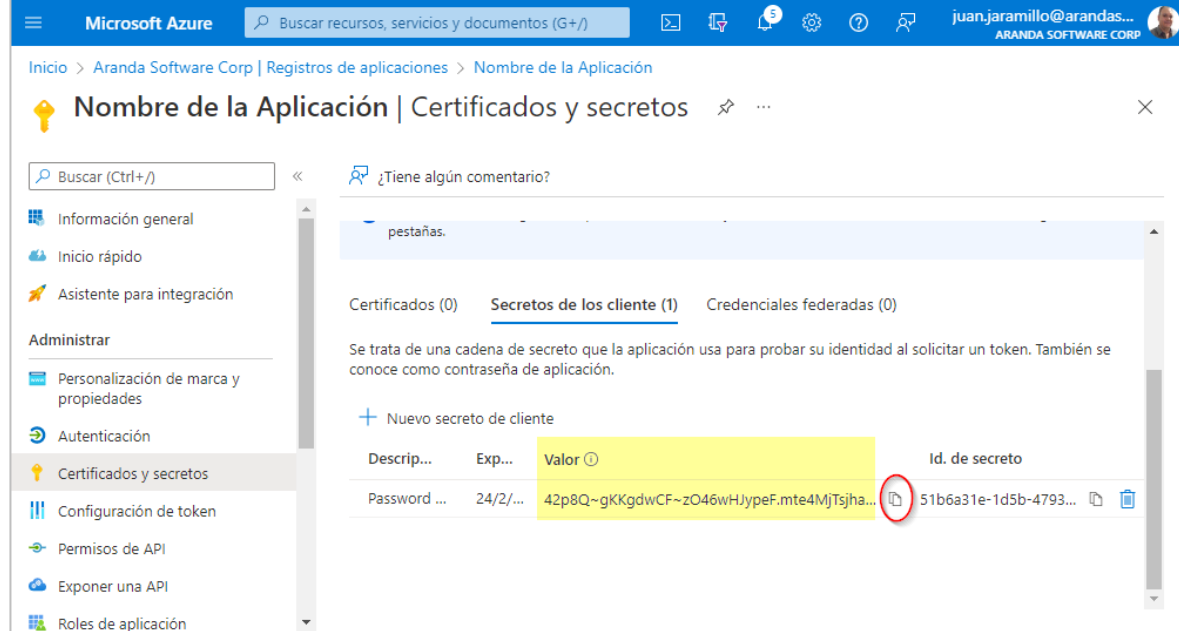

## <span id="page-7-0"></span>Configuración de usuarios y grupos

En está configuración se asocian el o las cuentas de correo que podrán acceder a la aplicación.

1. Se ingresa al portal de Azure> Menú> Azure Active Directory> Aplicaciones empresariales> seleccionar la aplicación creada del listado que aparece en la vista.

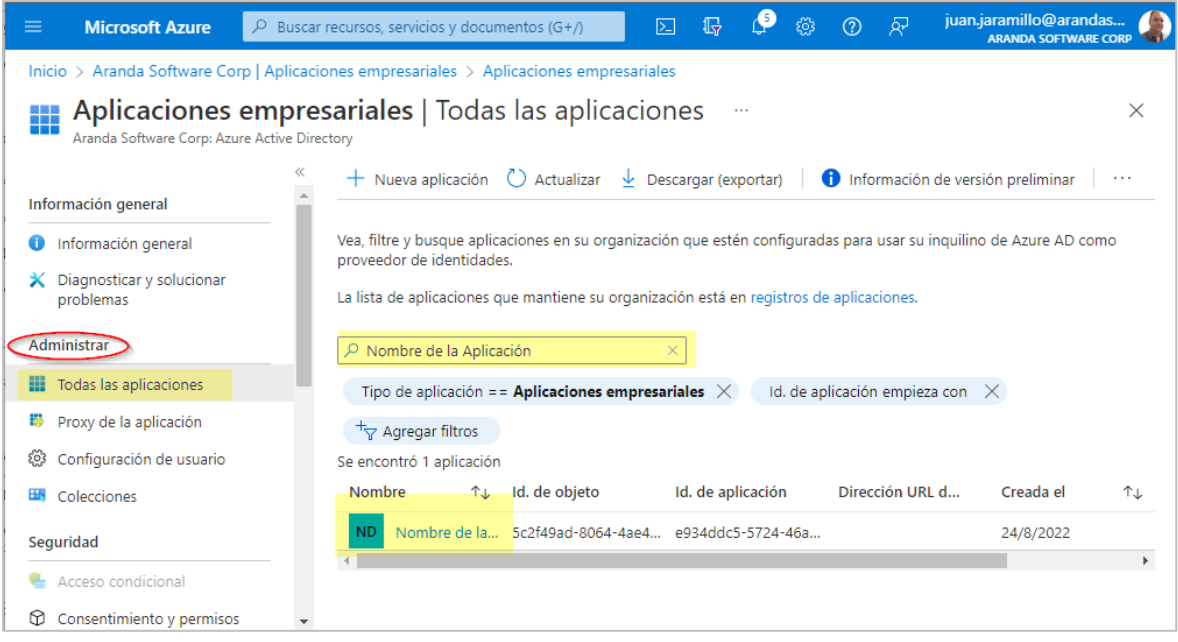

2. En la sección **Administrar** busque y seleccione **Usuarios y grupos**> y luego **Agregar usuario o grupo**.

and a

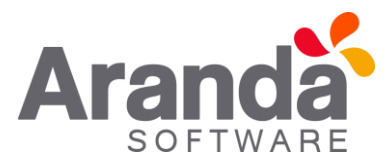

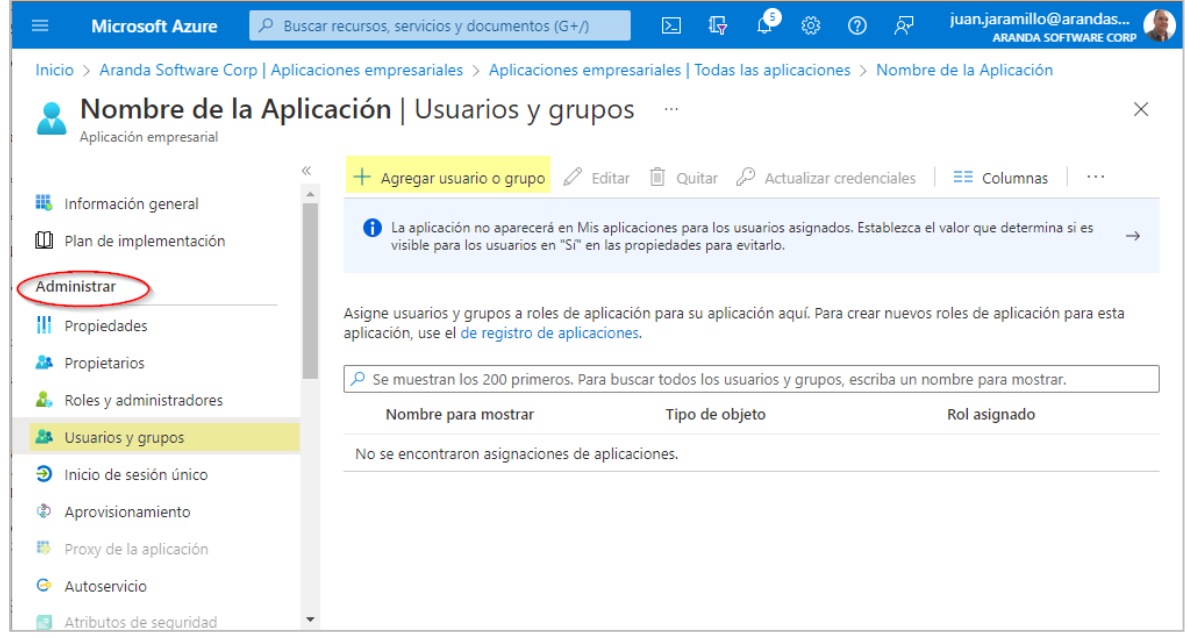

3. En la vista Agregar asignación seleccione **Ninguna Seleccionada>** luego busca el o las cuentas de correo que desea agregar, cuando ya se tengan todos los correos seleccionados dar clic en **Seleccionar**.

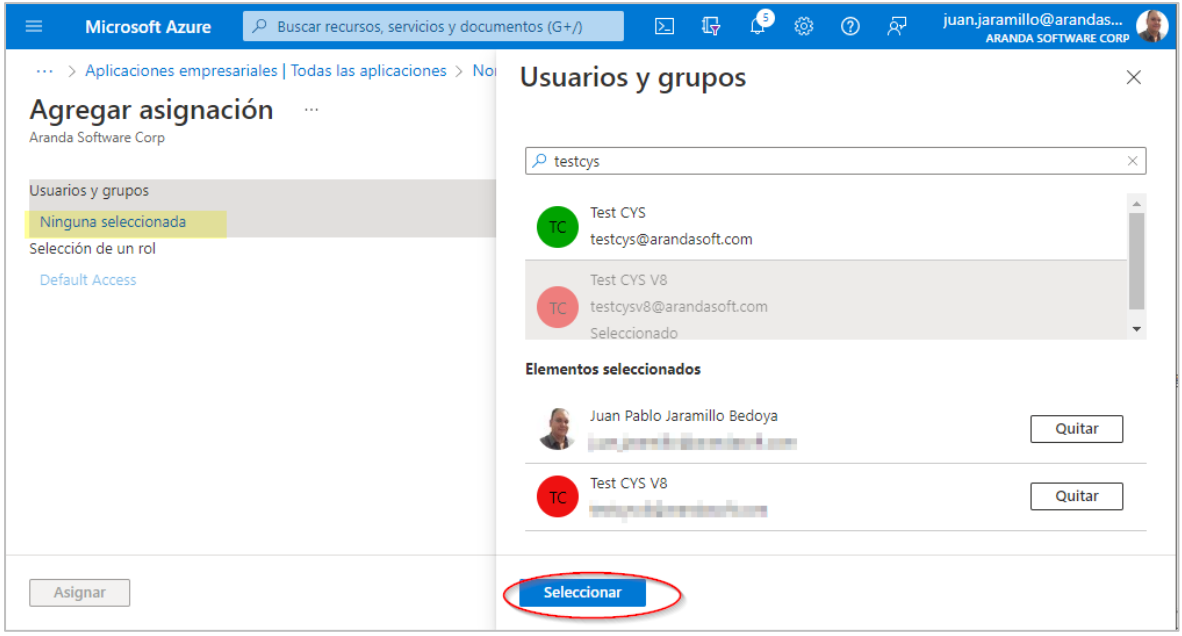

4. Finalmente seleccione Asignar

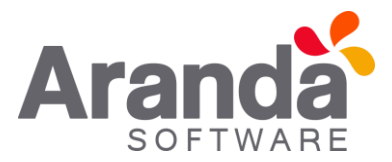

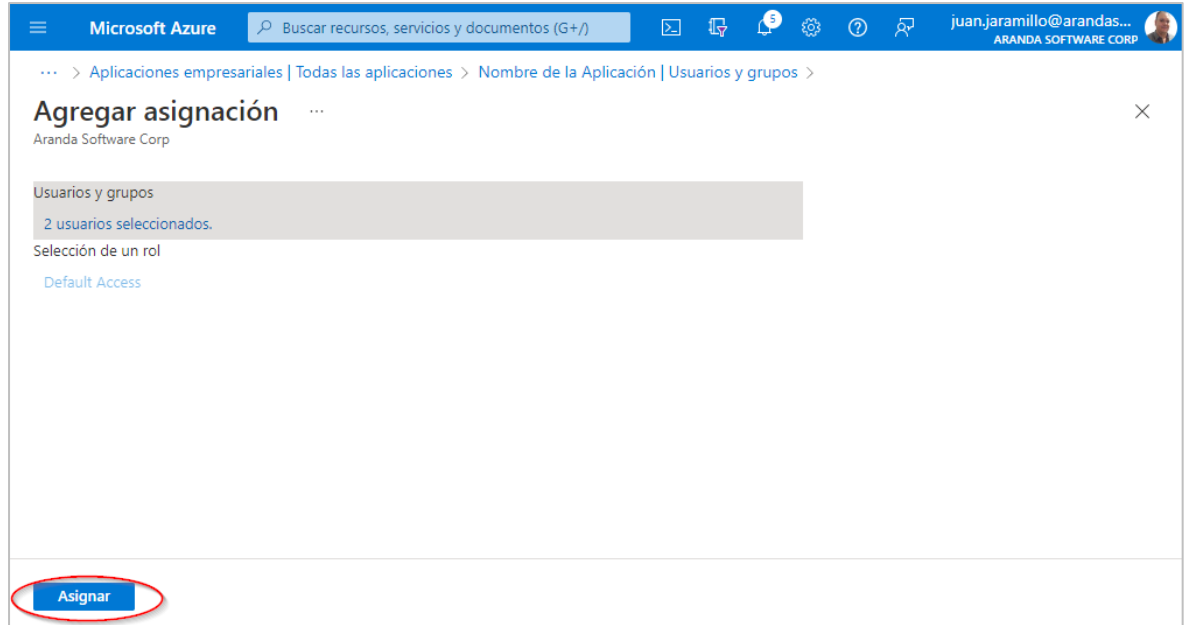

## <span id="page-9-0"></span>Solicitud del Refresh\_Token

Para la solicitud del refesh\_ token se debe utilizar el aplicativo Postman y realizar las siguientes acciones:

- Home Workspaces < API Network < Explore  $\circledcirc \;\; \circ \;\; \bullet$ Upgrade A My Workspace New Im New Co No Environment  $\Box$ p Share V Fork | 0 F Run □ Save **New Collection** > ASDKV8JP Authorization Pre-> New Collection APIS This authorization method will be used for every request in this collection. You can override this by specifying one in the request.  $\vee$  New Collection This collection is empty<br>Add a request to start working **No Auth** No Auth **API Key** This collection does not use any authoriza<br>Bearer Toker **Basic Auth Digest Auth** OAuth 1.0 ⊙<br>History OAuth 2.0 **Hawk Authentication AWS Signature** NTLM Authentication [Beta] Akamai EdgeGrid &<sup>®</sup> Capture requests **&** Boo  $E$  Ru 2. En la vista se debe diligenciar los campos de la siguiente manera:
- 1. Crea una nueva colección en Postman y en el tipo de autorización seleccionar OAuth 2.0

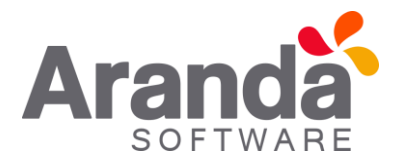

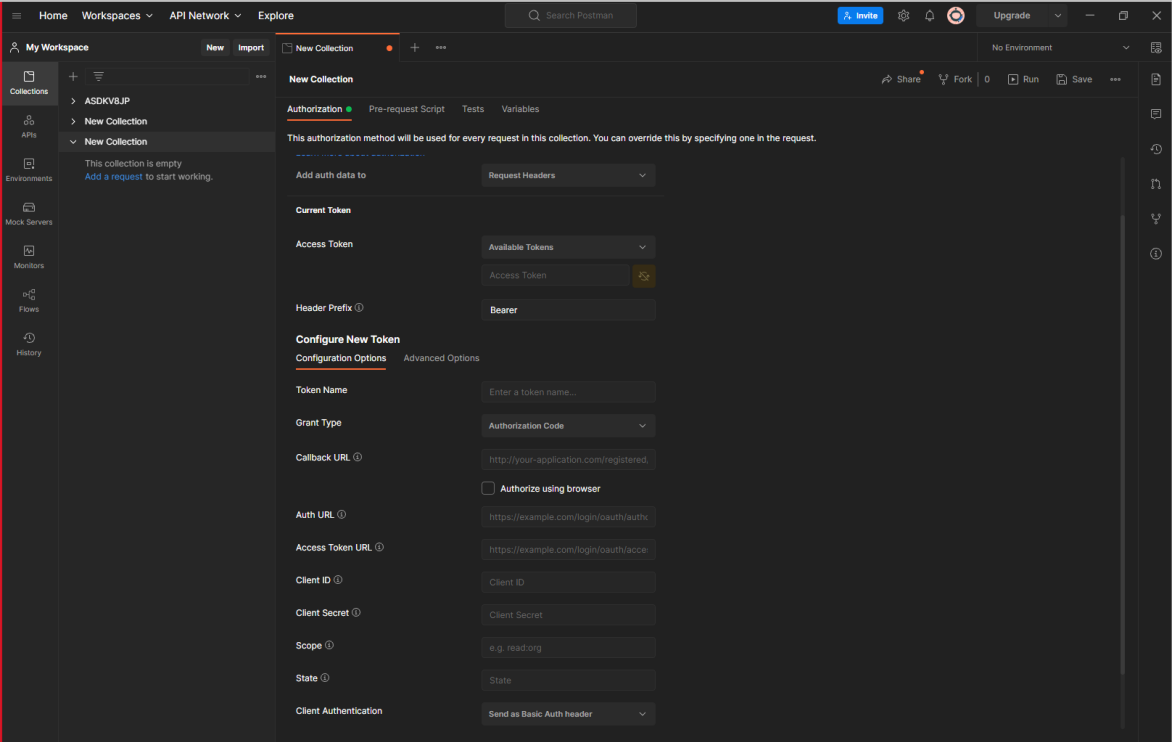

**Type =** OAuth 2.0 **Add auth data to =** Request Headers **Acces Token =** Availabe Token **Header Prefix =** Bearer **Token Name =** Nombre que desee para la colección **Gran Type =** Autorization Code **Callback URL =** http://localhost Auth URL= Debe ingresar el valor d[e Punto de conexión de autorización de OAuth 2.0 \(v2\).](#page-3-0) Access Token URL = Debe ingresar el valor de *Punto de conexión de token de OAuth 2.0 (v2)*. **Client ID =** Debe ingresar el valor de [Id. de aplicación \(cliente\).](#page-3-2) **Client Secret =** Debe ingresar el [Valor secreto de cliente.](#page-6-0) **Scope =** offline\_access https://outlook.office.com/SMTP.Send https://outlook.office.com/IMAP.AccessAsUser.All https://outlook.office.com/POP.AccessAsUser.All **State =** Se puede dejar en blanco. **Client Authentication =** Send as Basic Auth header.

Cuando si diligencia toda la información seleccionamos **Get New Access Token.**

3. Se deben abrir dos ventanas, una ventana donde se deben ingresar las credenciales de acceso y la otra donde se visualiza el proceso de solicitud del Token.

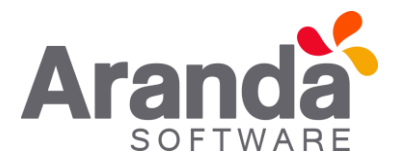

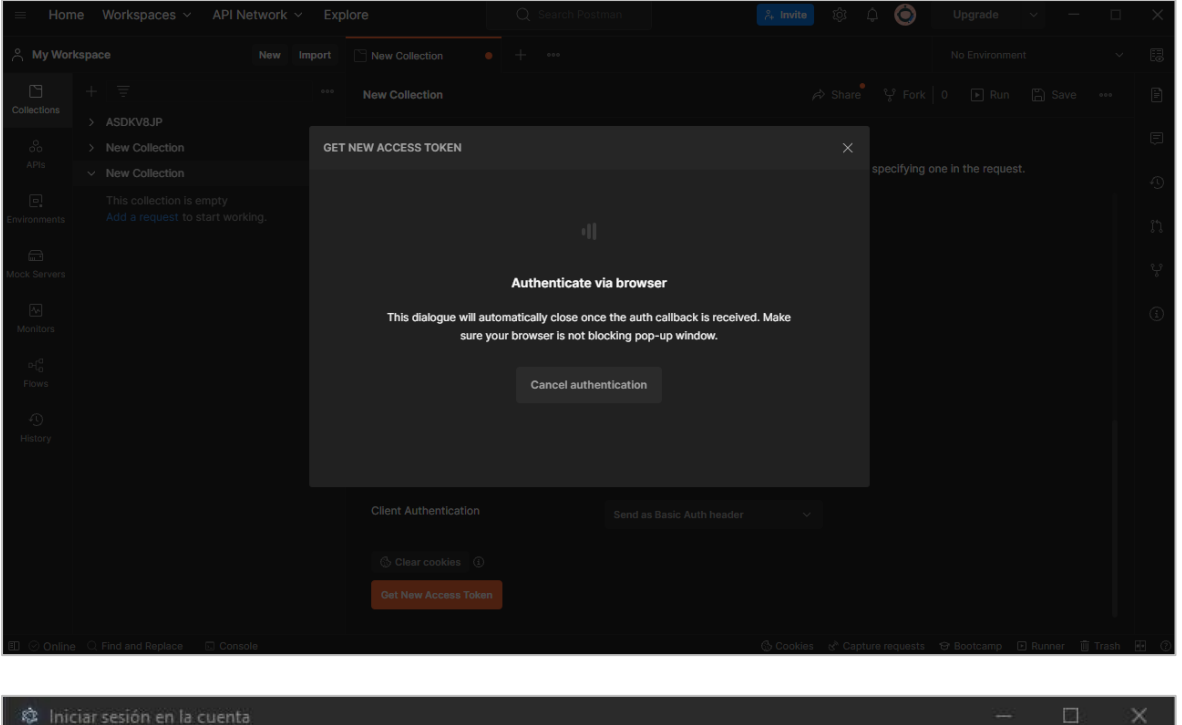

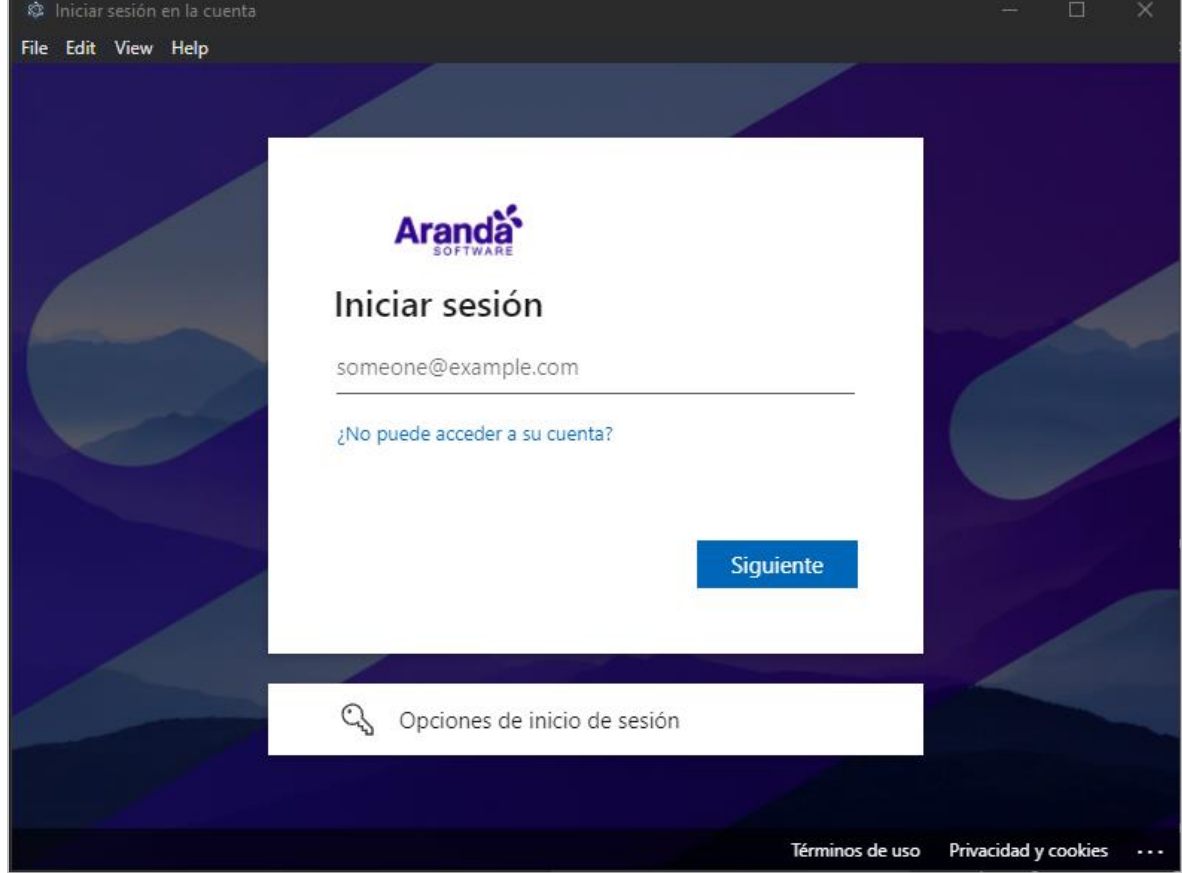

4. La sesión se debe iniciar con una de las cuentas agregadas en l[a Configuración de Usuario y Grupos,](#page-7-0) cuando el ingreso se realiza de forma correcta la sesión va a solicitar que aceptemos los permisos solicitados.

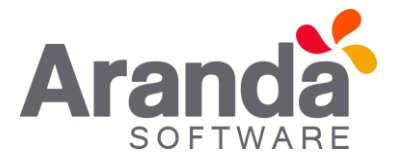

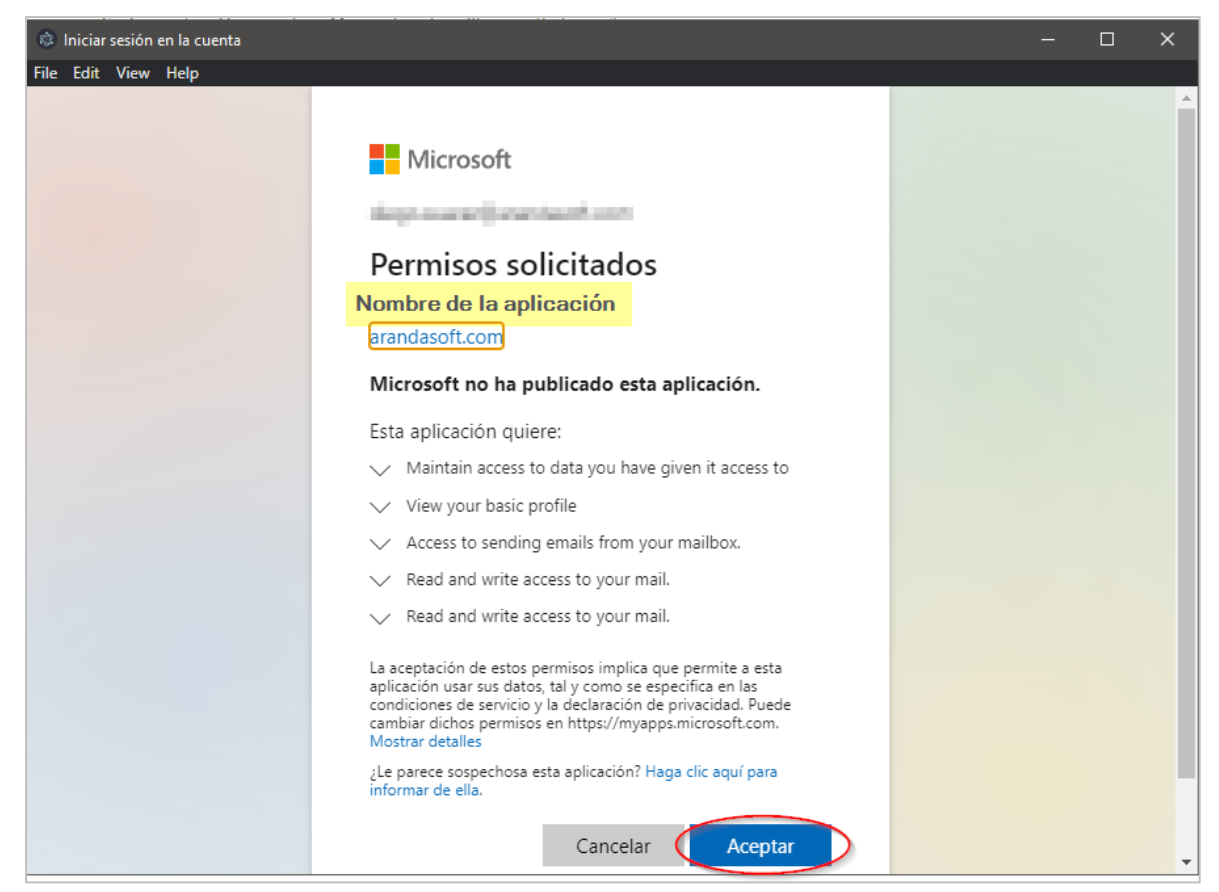

5. Posterior a la aceptación de los permisos se debe proceder a copiar el refresh\_token, **guarde** este token dado que se usará en las configuraciones de (Correo) y (Case creator) en las aplicaciones de Aranda.

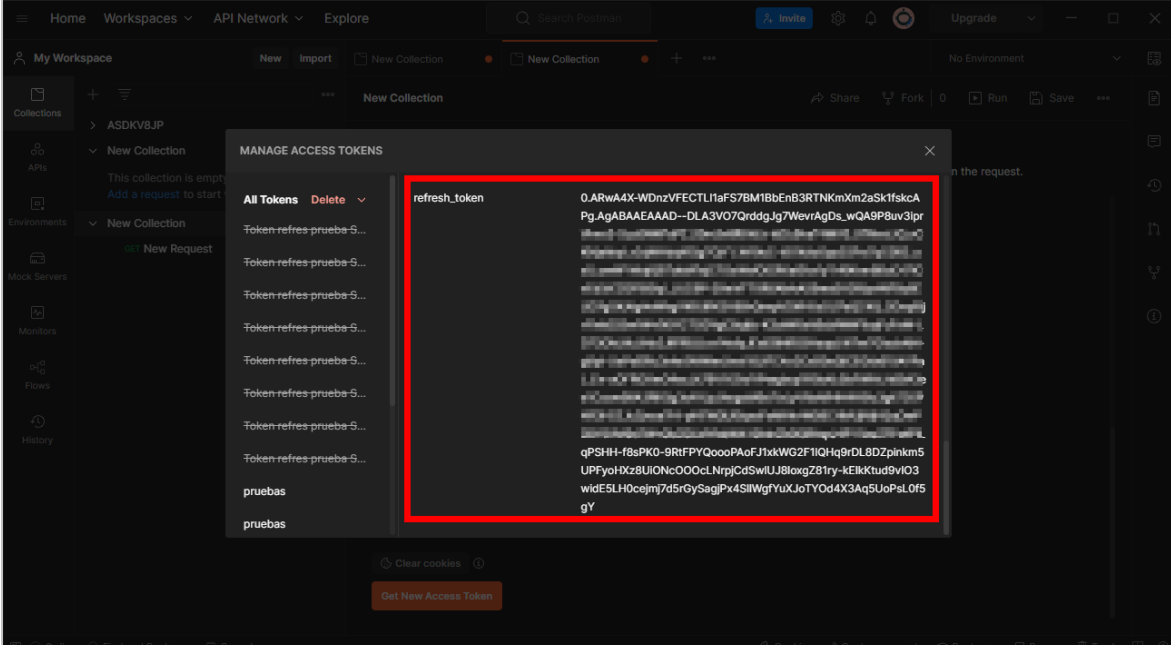